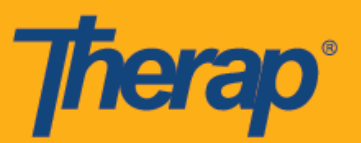

## **Pag-check-In, Pag-check-Out at Pag-check-In ng Sarili gamit ang Mga Device ng Beripikasyon ng Nakapirming Pagbisita (Fixed Visit Verification (FVV) Devices)**

Magagamit ng mga user ang Mga Nakapirming Device (Fixed Devices) para sa Pag-Check-In at Pag-Check-Out ng mga form ng Iskedyul na Slot (Schedule Slot) kahit hindi pinagana ang page ng Pag-Check-In sa Web (Web Check-In) sa Mga Kagustuhan ng Provider sa Pagiskedyul/EVV (Scheduling/EVV Provider Preferences).

- **Pag-Check-In at Pag-Check-Out gamit ang mga Device na FVV**
- **Pag-check-In ng Sarili gamit ang mga Device na FVV**

## **Pag-Check-In at Pag-Check-Out gamit ang mga Device na FVV**

Makakapag-check-in at makakapag-check-out ang mga user ng mga iskedyul gamit ang mga device na FVV para sa mga indibidwal na naidagdag para sa device.

1. I-click ang link na **Tingnan/Mag-Check-In (View/Check-In)** na nasa seksyon ng 'Iskedyul' ('Schedule') mula sa kanang bahagi ng iyong Dashboard.

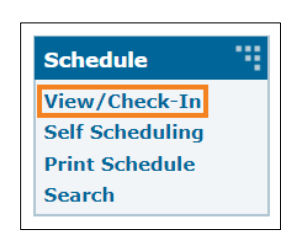

2. Bubuksan nito ang iyong listahan ng iskedyul para sa kasalukuyang araw. Kulay asul ang magiging kulay ng mga aprubadong iskedyul. I-click ang slot na gusto mong i-check-in.

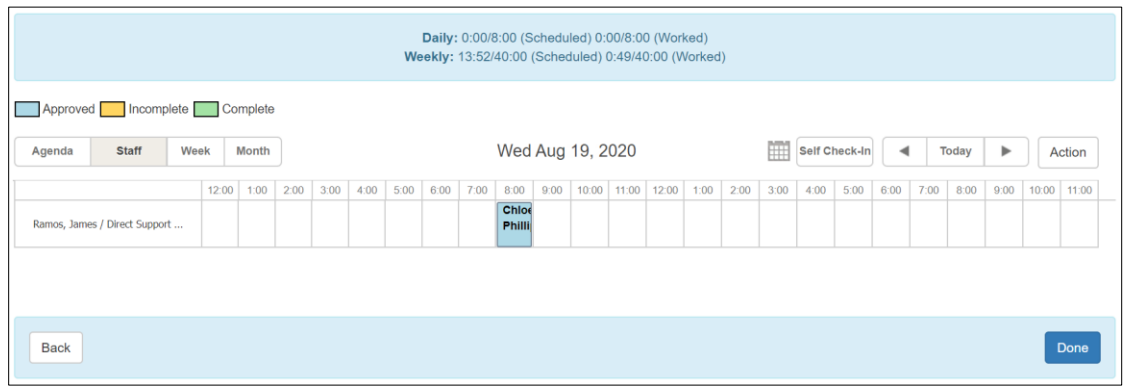

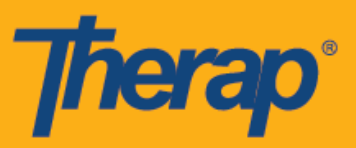

3. Piliin ang angkop na lokasyon mula sa drop-down para sa puwang ng Lokasyon ng Device na FVV (FVV Device Location) at ang Code na ginawa ng nakapirming device para sa puwang na Code ng Pag-Check-In (Check-In Code). Maaari kang maglagay ng mga komento o impormasyon tungkol sa pag-check-in sa kahon ng Komento sa Pag-Check-In (Check-In Comment). I-click ang button na **Mag-Check-In (Check-In)** kapag nakatapos ka na.

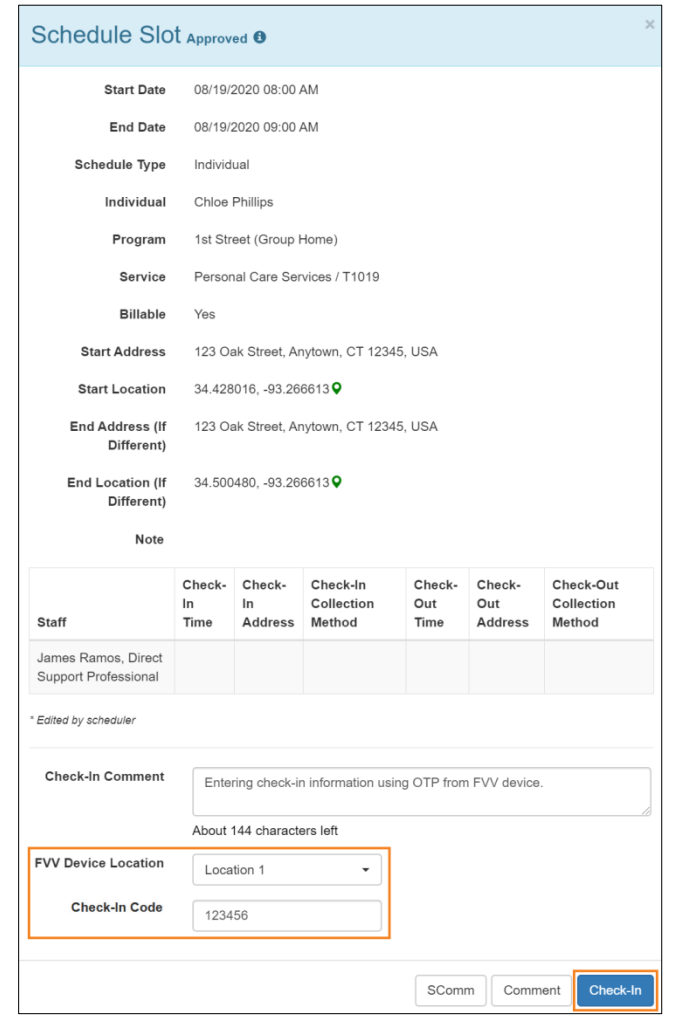

Kapag ginagawa ang pag-check in at pag-check out ng mga iskedyul, ididispley ang mga user sa New York na may mga puwang na Uri ng Lokasyon ng Pag-Check-In (Check-In Location Type) at Uri ng Lokasyon ng Pag-Check-Out (Check-Out Location Type) nang magkasunod para sa indibidwal batay sa mga slot kung pinagana ang eMedNY para sa provider.

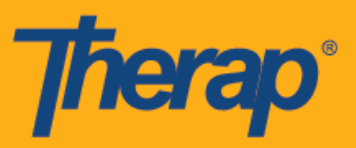

4. Kapag matagumpay na nakapag-check in, lilitaw ang address at lokasyon na inilagay para sa device sa column na Address ng Pag-Check-In (Check-In Address) sa form ng Iskedyul ng Slot (Schedule Slot). Ididispley ng column na Oras ng Pag-Check-In (Check-In Time) ang petsa at oras na ginawa ng Code.

Kapag oras na para mag-check-out, buksan ang form ng schedule slot at piliin ang angkop na lokasyon mula sa drop-down para sa puwang ng Lokasyon ng Device ng FVV (FVV Device Location) at ang Code na ginawa ng fixed device para sa puwang ng Code ng Pag-Check-Out (Check-Out Code). Kapag pinagana ang opsyon na Paganahin ang Distansya ng Paglalakbay (Enable Travel Distance) na nasa page ng Mga Kagustuhan ng Provider sa Pag-iiskedyul/EVV (Scheduling/EVV Proveder Preference), magagawa mong makapaglagay ng distansya ng paglalakbay sa puwang ng Distansya ng Paglalakbay (Milya) (Travel Distance (Mily)). Maaari kang maglagay ng mga komento o impormasyon tungkol sa pag-check-out sa kahon na Komento sa Pag-Check-Out (Check-Out Comment). I-click ang button na **Pag-Check-Out (Check-Out)** kapag nakatapos ka na.

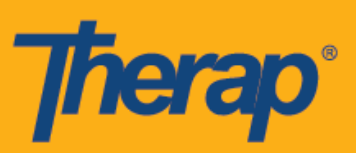

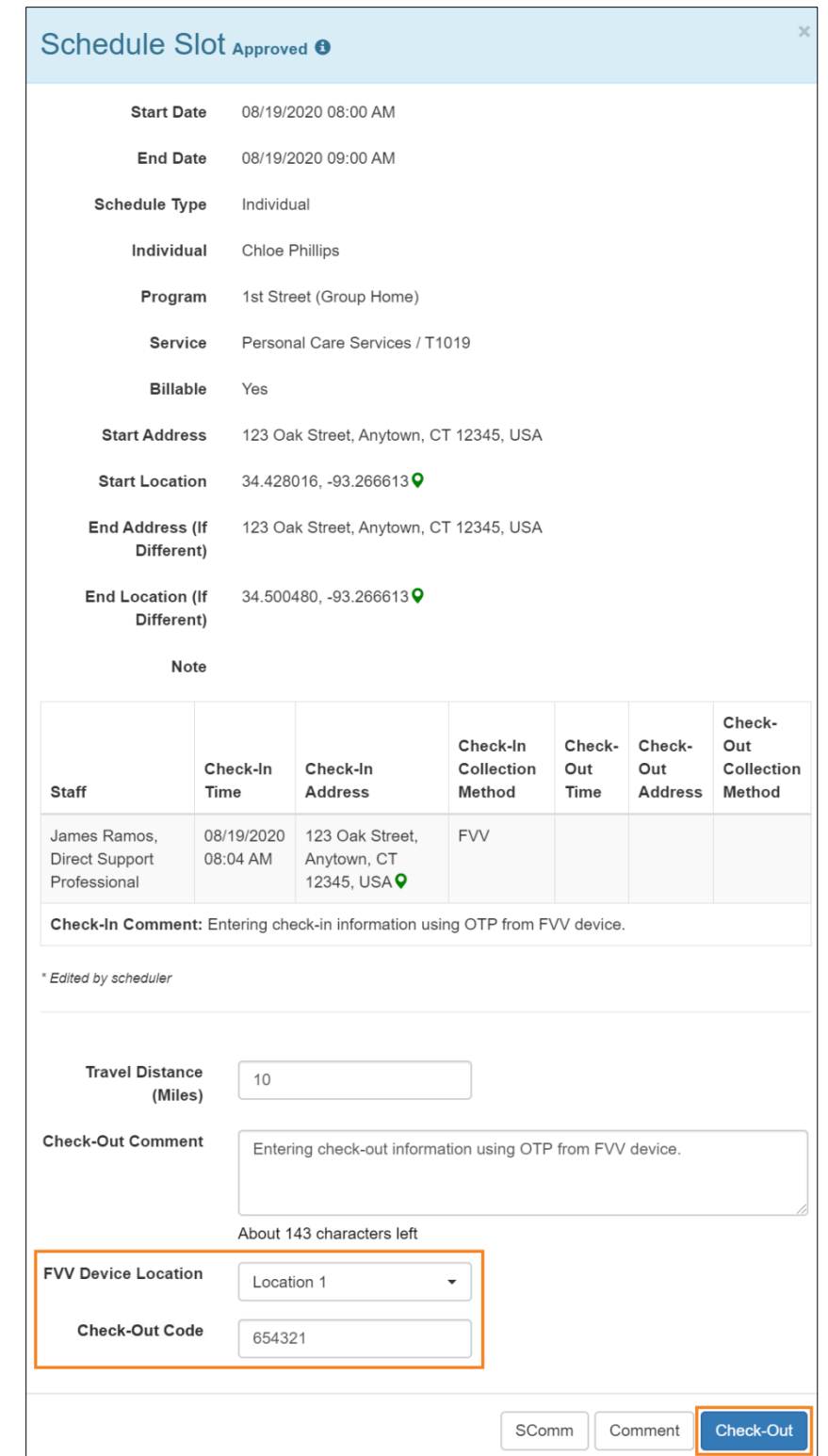

4

 © Therap Services 2003 - 2021. Huling update: 12/29/2020 Mga Patente ng U.S. #8819785, #8739253, #8281370, #8528056, #8613054, #8615790, #9794257, #10586290, #10622103

![](_page_4_Picture_0.jpeg)

Para sa mga user sa North Dakota, kung ang mga serbisyo ay may magkakaibang Mga Differential Rate ng Rural, makikita ng mga user ang puwang na Differetial Rate ng Rural (Rural Differential Rate) na may iba't ibang mga tier kapag nag-checkout mula sa Iskedyul ng Slot (Schedule Slot).

![](_page_4_Picture_56.jpeg)

5. Lilitaw ang address at lokasyong inilagay para sa device sa column na Address ng Pag-Check-Out (Check-Out Address) at ang ipapakita ng column na Oras ng Pag-Check-Out (Check-Out Time) ang petsa at oras na nilikha ng Code. Ipapakita ng column na Impormasyon ng Paglalakbay (Travel Info) ang inilagay na distansyang nilakbay sa puwang ng Distansyang Nilakbay (Milya) (Travel Distance (Miles)).

![](_page_5_Picture_0.jpeg)

## Schedule Slot Approved <sup>o</sup>

![](_page_5_Picture_22.jpeg)

 $\overline{\times}$ 

![](_page_6_Picture_0.jpeg)

## **Pag-check-In ng Sarili gamit ang mga Device na FVV**

1. I-click ang link na **Tingnan/Mag-Check-In (View/Check-In)** na nasa seksyon ng 'Iskedyul' ('Schedule') mula sa kanang bahagi ng iyong Dashboard.

![](_page_6_Figure_3.jpeg)

2. I-click ang **Pag-Check-In ng Sarili (Self Check-In)** button mula sa talaan ng pag-iiskedyul.

![](_page_6_Picture_49.jpeg)

![](_page_7_Picture_0.jpeg)

3. Awtomatikong mailalagay ang Petsa ng Pagsisimula at oras sa form ng Schedule Slot batay sa kasalukuyang petsa at oras. Sa pasimula, ibabatay ang tagal ng slot sa napiling Default na Tagal ng Slot (Default Slot Duration) sa pahina ng Scheduling/EVV Provider Preference (hal., 15 min, 30 min, 45 min, 1 hour o 2 hour). Hindi ipapakita ang Petsa ng Pagtatapos at oras hanggang sa ganap na makapag-check out na ang user. Nakapag naka-check-out na, ipapakita ng Petsa ng Pagtatapos ang aktuwal na petsa at oras ng Pag-Check-Out. Pumili ng indibidwal mula sa drop down ng Indibidwal (Individual).

![](_page_7_Picture_69.jpeg)

4. Piliin ang programa at serbisyo mula sa angkop na mga drop down at kung puwede bang singilin ang serbisyo o hindi. Ang serbisyo kung saan ginawa ang iskedyul ng Pag-Check-In ng Sarili (Self Check-In schedule) ay kailangang piliin bilang Serbisyo na Kayang Mag-Check-In ng Sarili (Self Check-In-Able Service) sa page ng Kagustuhan ng Provider sa Pagiskedyul/EVV (Scheduling/EVV Provider Preference). Kailangan ding piliin ang serbisyo bilang Serbisyo (Service) sa page ng Pag-setup ng Kawani (Staff Setup) para sa partikular na user para mag-iskedyul ng serbisyong ito. Kung naidagdag ang indibidwal para sa FVV Device, lilitaw ang mga sumusunod na puwang pagkatapos piliin ang indibidwal:

![](_page_8_Picture_0.jpeg)

- o Lokasyon ng FVV Device (FVV Device Location): Piliin ang angkop na lokasyon mula sa drop down para sa puwang na ito.
- o Code na Petsa ng Pag-Check-In ng Sarili (Date of Self Check-In Code): Ilagay ang petsa na ginawa ng Code para sa puwang na ito.
- o Code ng Pag-Check-In (Check-In Code): Ilagay ang Code na ginawa ng fixed device sa puwang na ito.

Maaari kang maglagay ng mga komento o impormasyon tungkol sa pag-check-in sa kahon ng Komento ng Pag-Check-In (Check-In Comment). I-click ang button na **Mag-Check-In (Check-In)** kapag nakatapos ka na.

![](_page_8_Picture_68.jpeg)

![](_page_9_Picture_0.jpeg)

5. Ise-save ang Iskedyul ng Slot (Schedule Slot) bilang aprubado at Ipapakita ng column na Oras ng Pag-Check-In (Check-In Time) ang petsa at oras na nilikha ng Code. Lilitaw ang address at lokasyon na inilagay para sa device sa column na Address ng Pag-Check-In (Check-In Address) at ikokopya sa mga puwang ng Address ng Pagsisimula (Start Address) at Lokasyon ng Pagsisimula (Start Location). Piliin ang angkop na lokasyon mula sa drop down para sa puwang ng Lokasyon ng Device na FVV (FVV Device Location) at ilagay ang Code na ginawa ng fixed device na nasa puwang na Code ng Pag-Check-Out (Check-Out Code). Kapag pinagana ang opsyon na Paganahin ang Distansya ng Paglalakbay (Enable Travel Distance) na nasa page ng Mga Kagustuhan ng Provider sa Pag-iiskedyul/EVV (Scheduling/EVV Proveder Preference), magagawa mong makapaglagay ng distansya ng paglalakbay sa puwang ng Distansya ng Paglalakbay (Milya) (Travel Distance (Mily)). Maaari kang maglagay ng mga komento o impormasyon tungkol sa pag-check-out sa kahon na Komento sa Pag-Check-Out (Check-Out Comment). I-click ang button na **Pag-Check-Out (Check-Out)** kapag nakatapos ka na.

![](_page_10_Picture_0.jpeg)

![](_page_10_Picture_16.jpeg)

![](_page_11_Picture_0.jpeg)

6. Idodokumento ang petsa at oras na ginawa ng Code sa column na Oras ng Pag-Check-Out (Check-Out Time) at puwang ng Petsa ng Pagtatapos (End Date). Lilitaw ang address at lokasyon na inilagay para sa device sa column na Address ng Pag-Check-Out (Check-Out Address) at ikokopya sa mga puwang ng Address ng Pagtatapos (End Address) (Kung Iba ito) at Lokasyon ng Pagtatapos (End Location) (Kung Iba ito). Ipapakita ng column na Impormasyon ng Paglalakbay (Travel Info) ang inilagay na distansyang nilakbay sa puwang ng Distansyang Nilakbay (Milya) (Travel Distance (Miles)).

![](_page_11_Picture_54.jpeg)